## 知 IMC新授权界面扩容激活方法

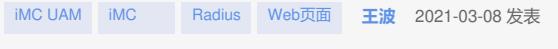

组网及说明 不涉及

## 配置步骤

## **1获取主机文件**

安装并启动iMC后,访问主iMC系统登陆界面,点击"产品注册",进入注册操作选择窗口。

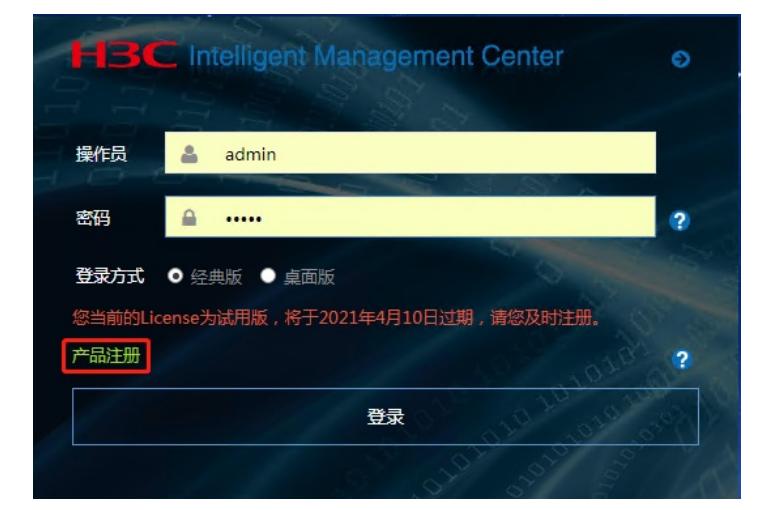

输入超级管理员(admin)的登录密码,并将"选择您要执行的操作"设置为"申请新的License或升级现 有的License",选择地区,点击"下一步"。

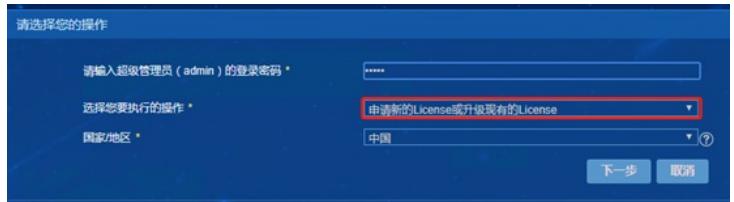

按照如下要求输入用户信息,申请人信息,点击"确定"按钮,进入用户信息收集成功提示窗口。

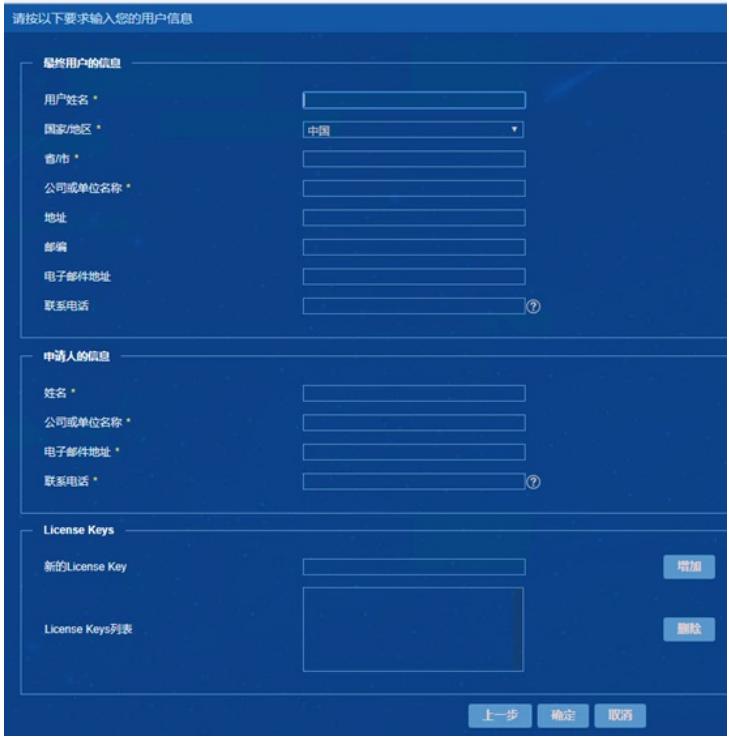

在用户信息收集成功提示窗口,点击"下载文件"按钮,将主机信息文件下载到本地。

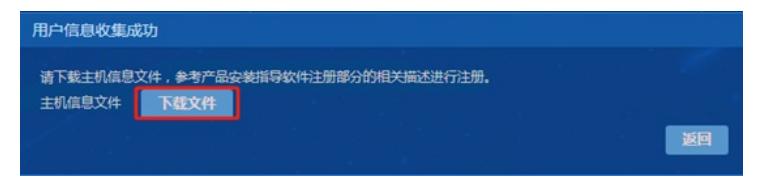

系统将主机信息文件备份在主服务器的安装目录下: iMC安装在\client\license\, 主机信息文件的名称

为hostid.txt。但是当主服务器重新启动后,该文件将会自动删除。 **2获取license文件** 首次激活,登录H3C官网,进入"授权业务"。 **图书记<br>图 1 X 号航 产品与解决方案 行业解决方案 服务 支持 合作伙伴** 产品与解决方案<br>
→ Salaman → Salaman → Salaman → Salaman → Management → Management → Management → Management → Management → Management → Management → Management → Management → Management → Management → Management → Management →